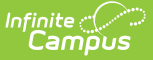

## **Student Constraints Roll Forward**

Last Modified on 03/11/2024 8:44 am CDT

## Student [Constraint](http://kb.infinitecampus.com/#student-constraint-roll-forward-editor) Roll Forward Editor | Roll Student [Constraints](http://kb.infinitecampus.com/#roll-student-constraints)

Tool Search: Student Constraints Roll Forward Wizard

The Student Constraints Roll Forward tool copies the selected student constraints from the Source Calendar into the Destination Calendar.

Student constraints are added in the Student [Constraints](http://kb.infinitecampus.com/help/student-constraints) tool.

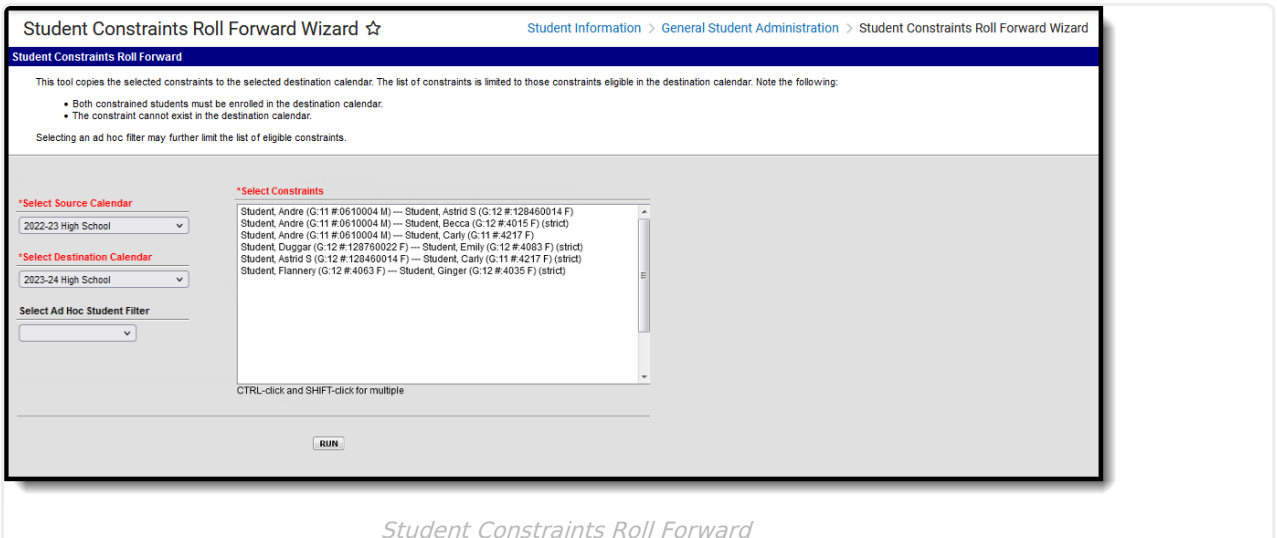

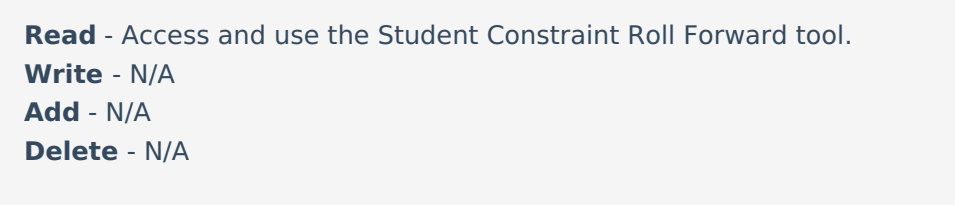

For more information about Tool Rights and how they function, see the Tool [Rights](https://kb.infinitecampus.com/help/tool-rights-user) article.

In order for the constraints to roll forward, note the following:

- Both students involved in the constraint must be enrolled in the destination calendar.
- The constraint cannot exist in the destination calendar. Duplicates are not created.

Constraints display in the following areas:

- Student [Constraints](https://kb.infinitecampus.com/help/student-constraints) Tool
- [Requests](http://kb.infinitecampus.com/help/requests-and-rosters) and Rosters
- Walk-In [Scheduler](http://kb.infinitecampus.com/help/walk-in-scheduler)

## **Student Constraint Roll Forward Editor**

Copyright © 2010-2024 Infinite Campus. All rights reserved.

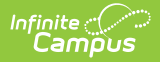

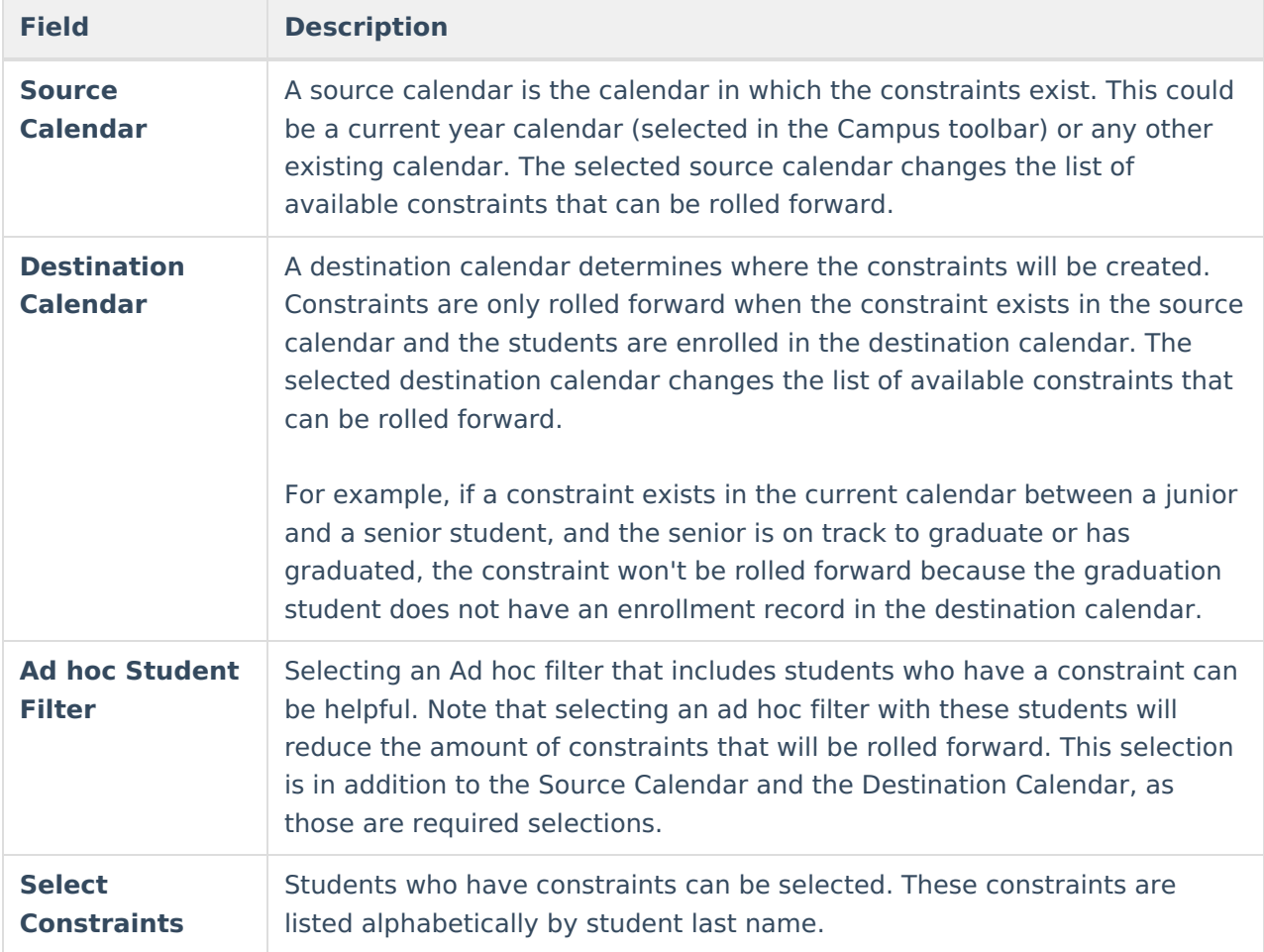

## **Roll Student Constraints**

- 1. Select the **Source Calendar** from the dropdown list.
- 2. Select the **Destination Calendar** from the dropdown list.
- 3. If desired, select an **Ad hoc Filter**.
- 4. Select the **Constraints** to roll forward.
- 5. Click the **Run** button. The selected constraints roll forward and a summary report of the students who did roll forward display.

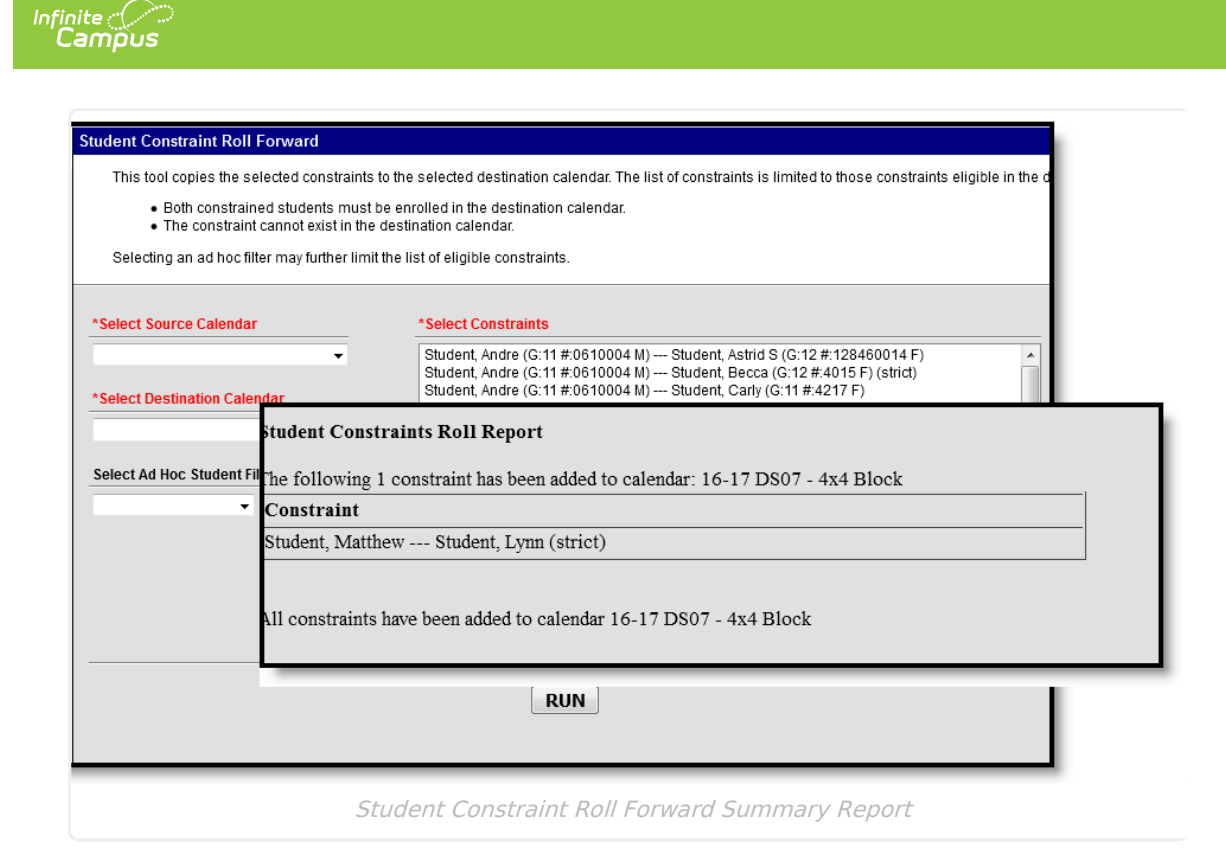